-足利市公衆無線LAN-

①ログイン画面下部の[I forget my password]をクリック

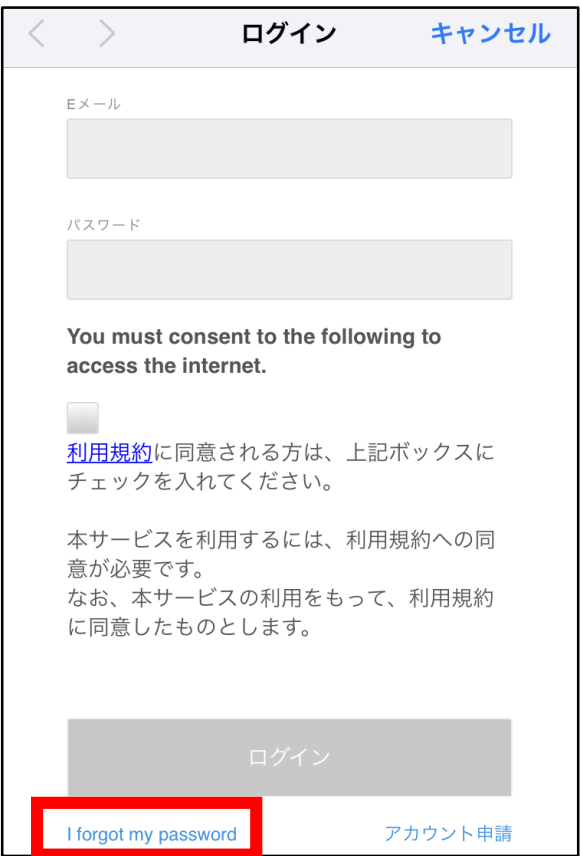

※**Wi-Fi機能をオンにした状態で、インターネットに接続すると上記のログイン画面が表示されます。**

Wi-Fi名: Ashikaga-Public-WiFi

②登録済みのメールアドレスを入力し、[Reset password]ボタンをクリック

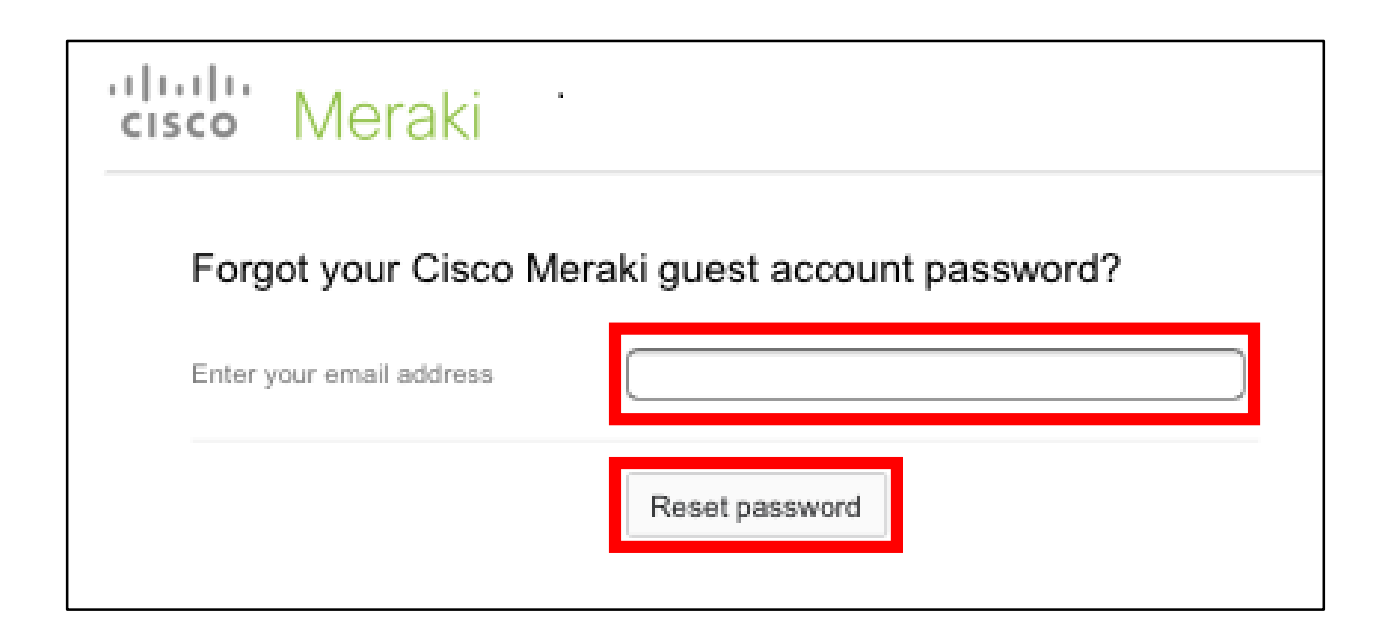

※この操作後に、**パスワード再登録メールが登録済みのメールアドレス宛に配送されます。** ※**パスワード再登録メールを受信するには、一度、ご自身で契約している回線に切り替える 必要があります**。それでもメールが届かない場合は、「noreply@meraki.com」からメール が受信できるようスマートフォン等の設定をご確認下さい。

2/6

③パスワード再登録メール内のURLをクリック

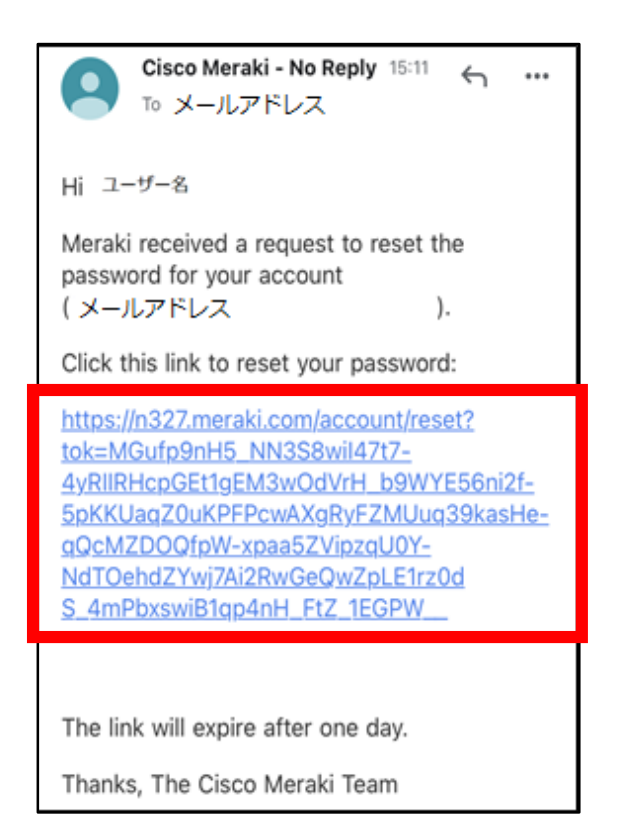

#### ※**パスワード再登録メールは登録済みのメールアドレス宛に配送されます。**

3/6

【パスワードのリセット方法】

④新しいパスワードを上段と下段に繰り返し入力し、[Set password] ボタンをクリック

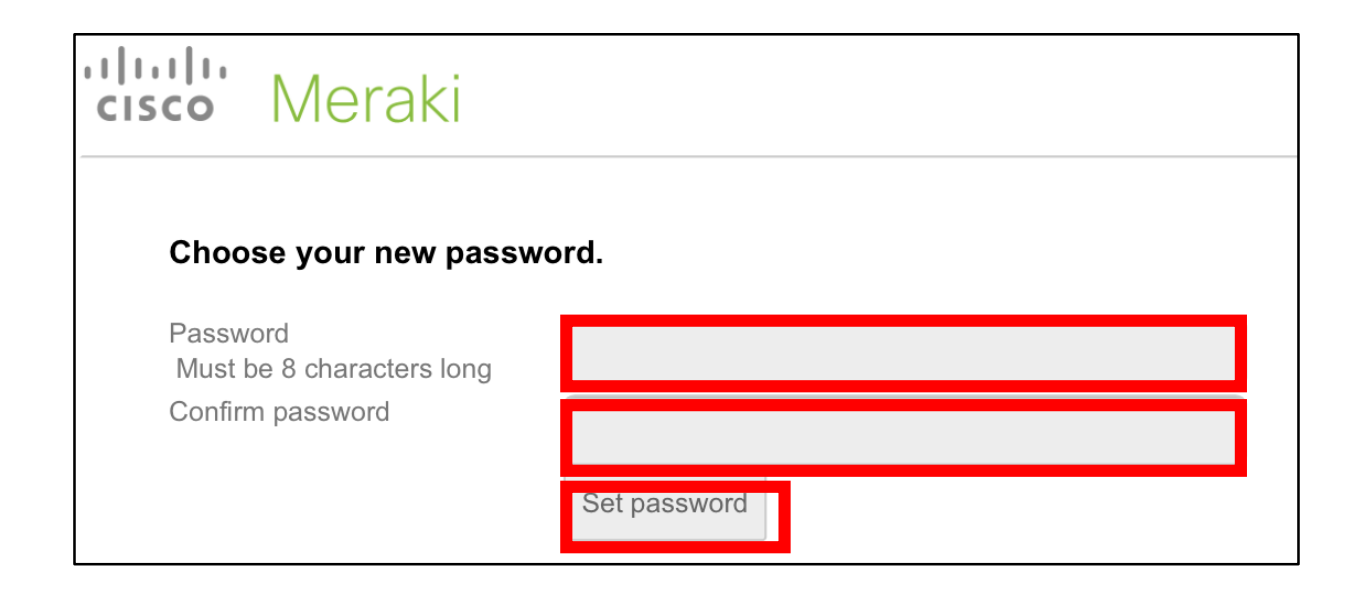

#### ※**パスワードは8文字以上64文字以下の半角英数字とハイフン「-」が使用できます。**

### ⑤下記画面が表示されればリセットが完了となるため、この画面を閉じる

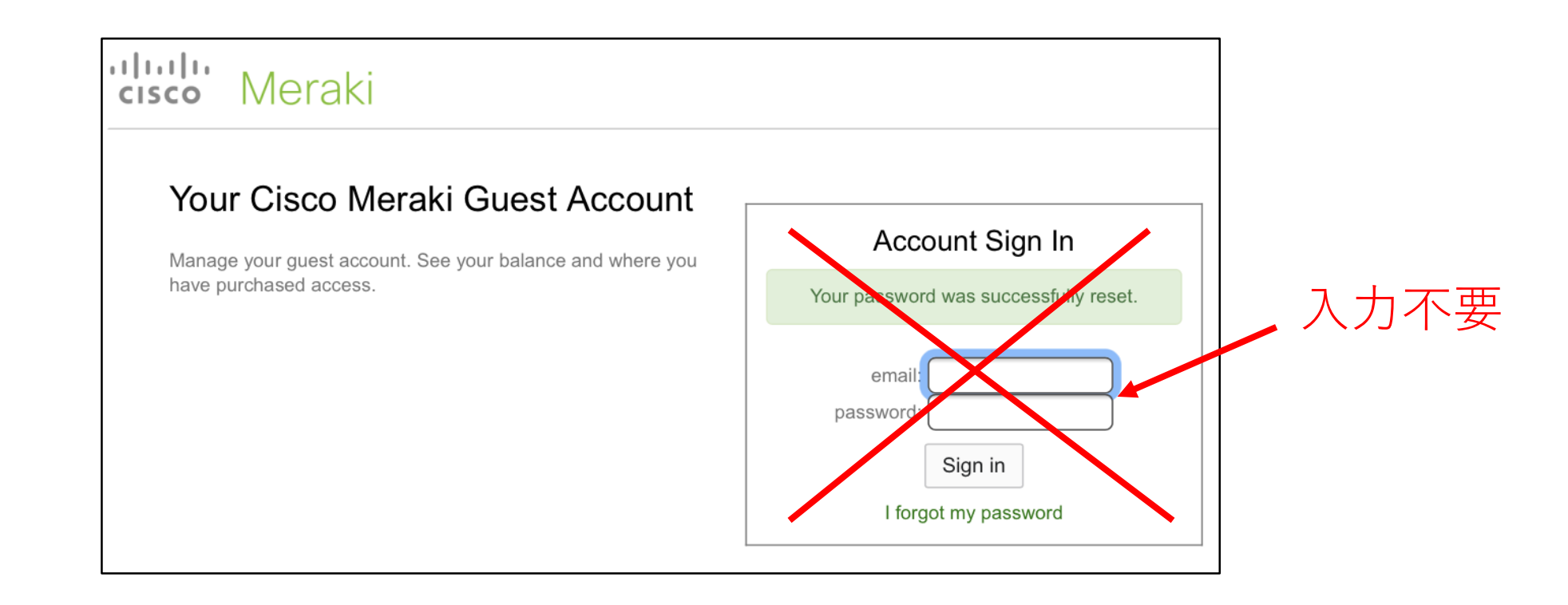

※画面右側の**「Account Sign In」欄への入力は不要です。**

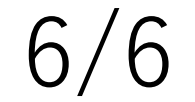

⑥Wi-Fiに接続していることを確認し、下記画面からログインする

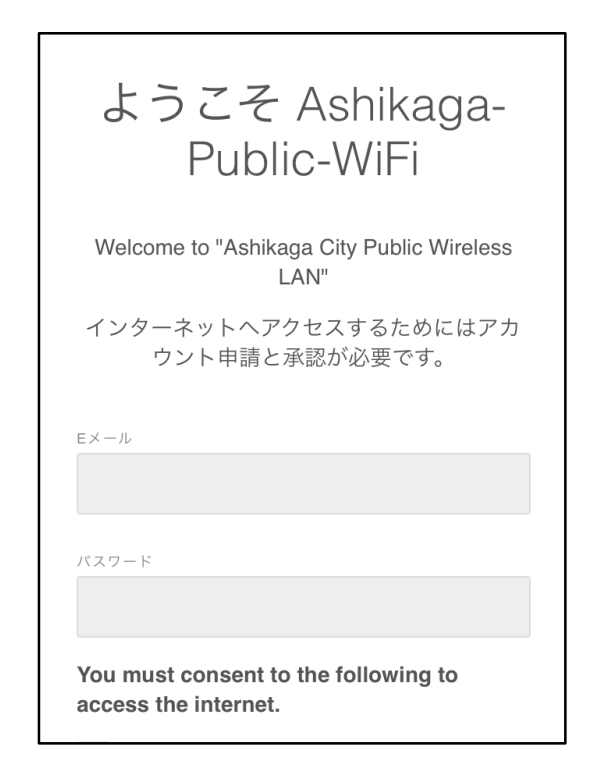

※**Wi-Fi機能をオンにした状態で、インターネットに接続すると上のログイン画面が表示されます。**

Wi-Fi名:Ashikaga-Public-WiFi

**ログイン後にインターネットのご利用が可能になります。**